# **ART: VARUŠKA WIFI (32507)**

Shranite informacije proizvajalca za morebitno kasnejšo uporabo. **NAVODILA ZA UPORABO! Pred uporabo natančno preberite navodila in jih shranite za kasnejšo uporabo.** 

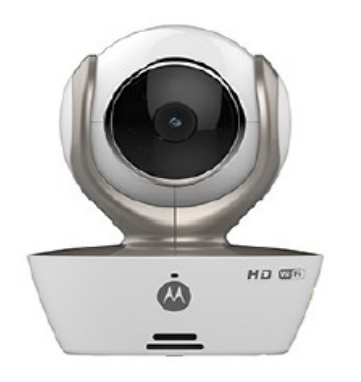

#### **Predstavitev:**

Zahvaljujemo se Vam za nakup Motorola WiFi varuške. S pomočjo varuška boste lahko nadzorovali in slišali vašega otroka med spanjem ali med igro v igralnici. Varuško lahko povežete z naprave iPhone / iPad ali s pomočjo Android naprav. Video si lahko ogledate s pomočjo osebnega računalnika ali Notebook naprave, kot tudi iz naprav Android, iPhone/iPad. Prosimo, da račun hranite za svojo evidenco v primeru uveljavljanja garancije.

#### **Vsebina:**

- 1x WiFi Kamera
- 1x Polnilec
- 1x Navodila za uporabo

## Lastnosti:

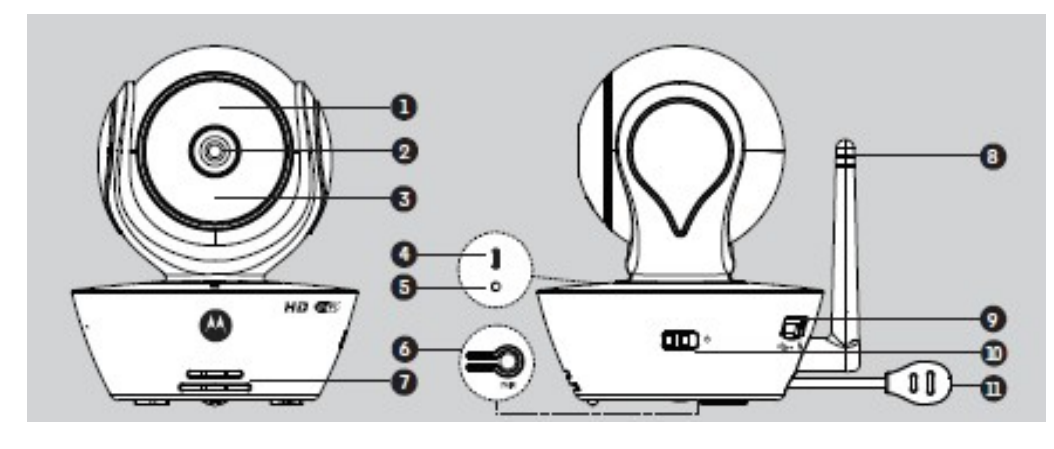

1. Senzor lučke (za nočni način) 6. PAIR gumb (povezovanje)<br>2. Leče kamere 6. roji 1. Zvočnik 17. Zvočnik 2.Leče kamere 3.Infrardeča LED lučka (za nočni način) 8.Antena 4. Indikator za vklop <sup>9</sup> 19. Mikro USB vtičnica<br>10. Gumb za vklop 10. Mikrofon 9. Mikrofon 9. Mikrofon 9. Mikrofon 9. Mikrofon 9. Mikrofon 9. Mikrofon 9. Mikro

10.Gumb za vklop / izklop 11.Senzor zaznavanja temperature

# **Napotki za namestitev WiFi (brezžične) kamere:**

Uporaba drugih 2,4GHz izdelkov, kot so brezžične povezave, 'Bluetooth' sistemi ali mikrovalovne pečice lahko vplivajo na motnje delovanja. Zaradi tega naj bo naprava izven dosega omenjenih naprav ali pa druge moteče naprave izključite. Pred uporabo se prepričajte, da imate na voljo oziroma, da imate vzpostavljeno brezžično povezavo.

**OPOZORILO! Nevarnost davljenja. Otroci se lahko s priloženim kablom zadavijo. Hranite kabel polnilca vsaj 1m izven dosega otrok. Ne uporabljajte podaljška. Uporabljajte le priložen AC polnilec.**

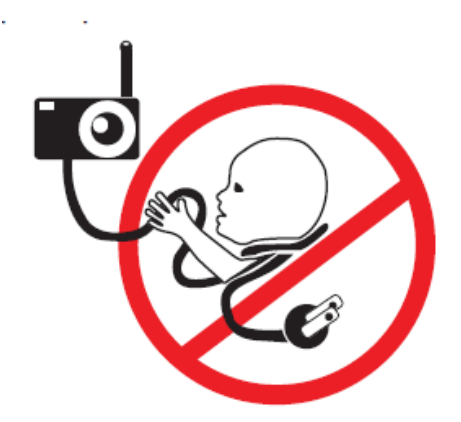

## **Namestitev in uporaba WiFi (brezžične) kamere:**

Izberite primeren kraj postavitve enote, katera vam bo omogočala najboljši nadzor otroka v posteljici. Enoto položite na ravno površino, kot je predalnik, miza, polica ali pa jo postavite na stojalo. NIKOLI naprave ali kabla ne namestite na in ali v bližino posteljice.

### **OPOZORILO!**

Naprava je izdelana z vsemi veljavnimi standardi, ki pokrivajo elektromagnetno področje, ter je ob upoštevanju navodil za uporabo popolnoma varna. Pred uporabo pa vsekakor vedno preberite navodila za uporabo.

Napravo lahko sestavi le odrasla oseba – saj vsebuje majhne delce. Majhne delce hranite izven dosega otrok. Izdelek ni igrača. Otroku ne dovolite, da se z napravo igra. Naprava ni nadomestilo nadzora odraslih oseb. Navodila za uporabo hranite za kasnejšo uporabo. Naprave ne pokrivajte z brisačo ali odejo. Pred uporabo preizkusite napravo in se seznanite z njenim delovanjem. Naprave ne uporabljajte v bližini vode. Naprave ne odlagajte v bližino virov toplote. Priključnih kontaktov se ne dotikajte z ostrimi ali kovinskimi predmeti.

Potrebna programska oprema za delovanje:

- Windows<sup>®</sup> 7
- Mac OS® 10.7
- Chrome™ 24
- Internet Explorer® 9
- Safari® 6 • Java™ 7
- Firefox® 18.0
- Adobe® Flash® Player 15.0

Android TM sistem – verzija 4,2 ali novejša iPhone®/iPad® iOS – verzija 7,2 ali novejša

Hitra brezžična internetna povezava (WiFi): vsaj 0,6 Mbps hitrost

## **Uporaba:**

## **Kako naprava deluje?**

Kamero lahko nadzirate s katerekoli kompatibilne naprave

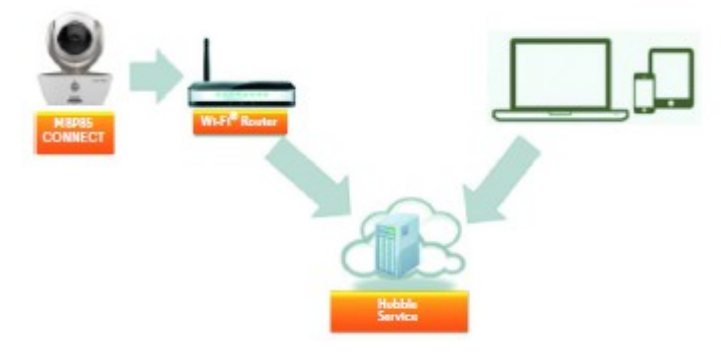

Kadar želi uporabnik dostop do kamere, varnostni server prepozna identiteto uporabnika in dovoli dostop do kamere.

## **Povezava:**

Kamero povežite s polnilnim kablom, katerega vključite v stensko vtičnico. Pri tem se prepričajte, da bo gumb za vklop v položaju 'ON'. Kamera mora biti v dosegu brezžične internetne povezave. Zagotovite, da boste imeli varnostno geslo sprejemnika in se boste lahko povezali.

LED indikacijske lučke: Pair / Setup – Nastavitev: LED lučka je rdeča in modra ter počasi utripa<br>Nepovezano stanje: LED lučka je rdeča in počasi utripa LED lučka je rdeča in počasi utripa Povezano stanje: LED lučka je modra in ves čas sveti Pripravljena za povezavo: LED lučka je rdeča in počasi utripa

**Pomnite:** povežete se lahko le s kompatibilno napravo, kot je pametni telefon ali tablica in ne preko osebnega računalnika.

## **Uporabniški račun in vzpostavitev povezave z Android napravami:**

Potrebujete: MBP85CONNECT kamero MBP85CONNECT polnilni kabel Android napravo, verzija 4,2 ali novejša

## **Vključitev in povezovanje kamere:**

Polnilni kabel priključite v stensko vtičnico, drugi del kabla pa priključite v mikro USB režo na zadnji strani kamere. Pri tem zagotovite, da bo gumb za vklop v položaju 'ON'. Po končanem zagonu bo svetila rdeča LED lučka. Ko boste zaslišali dvojni pisk, je kamera pripravljena za nastavitve.

## **Prenesite 'Hubble for Motorola monitors' - program za nastavitev:**

Pojdite na spletno stran 'Google Play tm Store in poiščite zahtevano aplikacijo. Aplikacijo prenesite in jo shranite ter namestite na vašo 'Android' napravo.

#### **Zaženite Motorola program na vaši 'Android' napravi:**

Zagotovite, da je vaša 'Android' naprava povezana z brezžično internetno povezavo. Zaženite programsko aplikacijo na vašem uporabniškem računu, izberite ' I agree to the terms of use' – da se strinjate s pogoju uporabe, in nato pritisnite na ikono 'Create' (slika  $A<sub>1</sub>$ .

**Pomnite:** Če že imate aplikacijo 'Hubble for Motorola monitors account', izberite ikono 'Already have a account' – že imam račun in pojdite na naslednji korak.

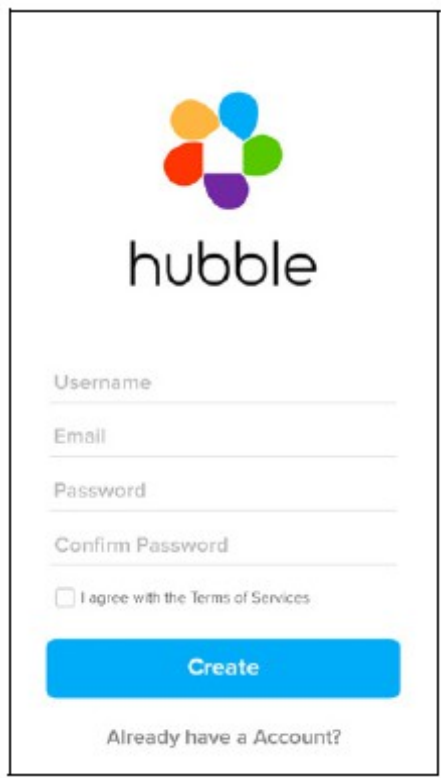

## **Na vaš račun povežite kamero:**

Odprite nov račun in se povežite. Pritisnite na 'Add camera' (slika A2) . Nato pritisnite na gumb 'Continue' (slika A3).

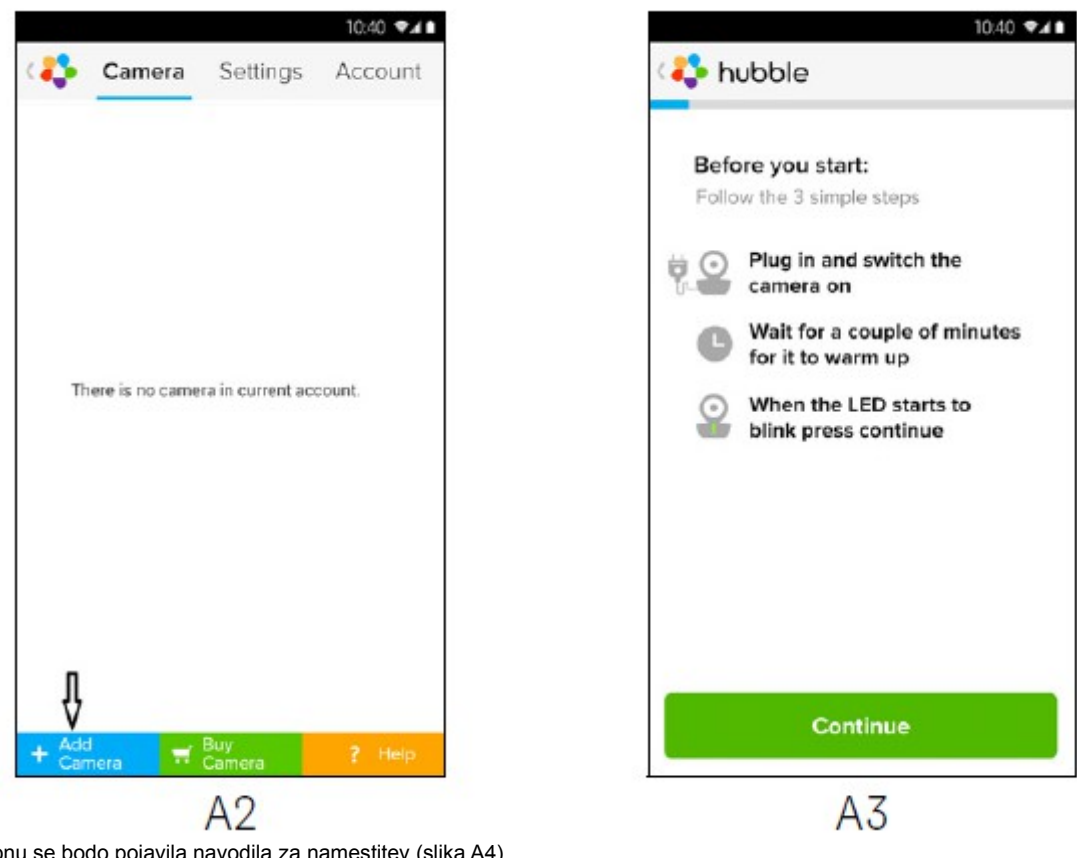

Na zaslonu se bodo pojavila navodila za namestitev (slika A4)

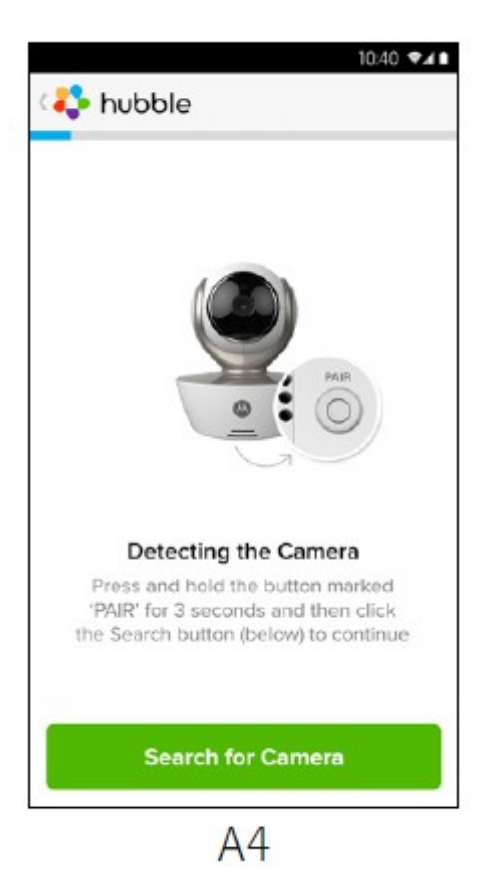

Pritisnite in držite gumb 'PAIR' približno 3 sekunde. Nahaja se na stranskem delu kamere. Zaslišali boste pisk in glas 'Ready to pairing from camere unit' – pripravljena na povezavo s kamero. Pritisnite na gumb 'Search for camera' – poišči povezavo s kamero. Aplikacija bo samodejno zaznala in se povezala s kamero kot kažeta spodnji sliki A5, A6. LED lučka na kameri bo pričela utripati zeleno/rdeče.

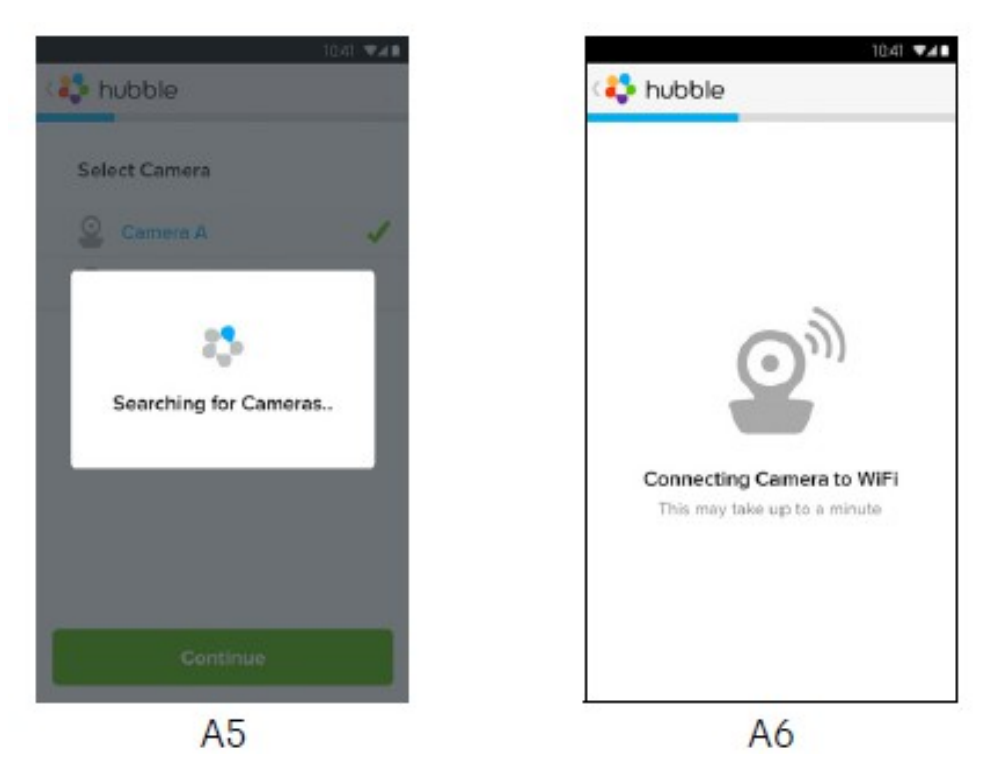

Izberite brezžično internetno povezavo in pritisnite na 'Continue' – nadaljuj. Vnesite geslo brezžične povezave in pritisnite na 'OK' (sliki A7, A8).

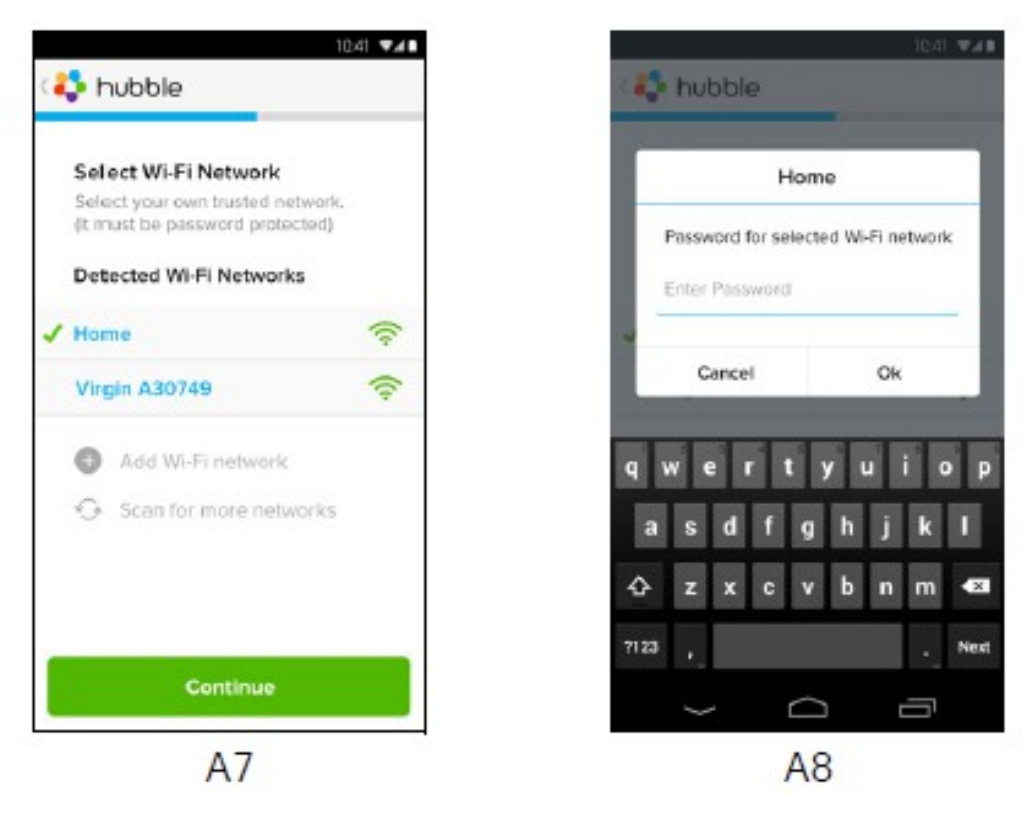

Po nekaj minutah se bo kamera povezala z brezžično internetno povezavo (sliki A9, A10). Če se brezžična povezava prekine pritisnite na ikono 'Retry' – ponovno in ponovite postopek povezovanja.

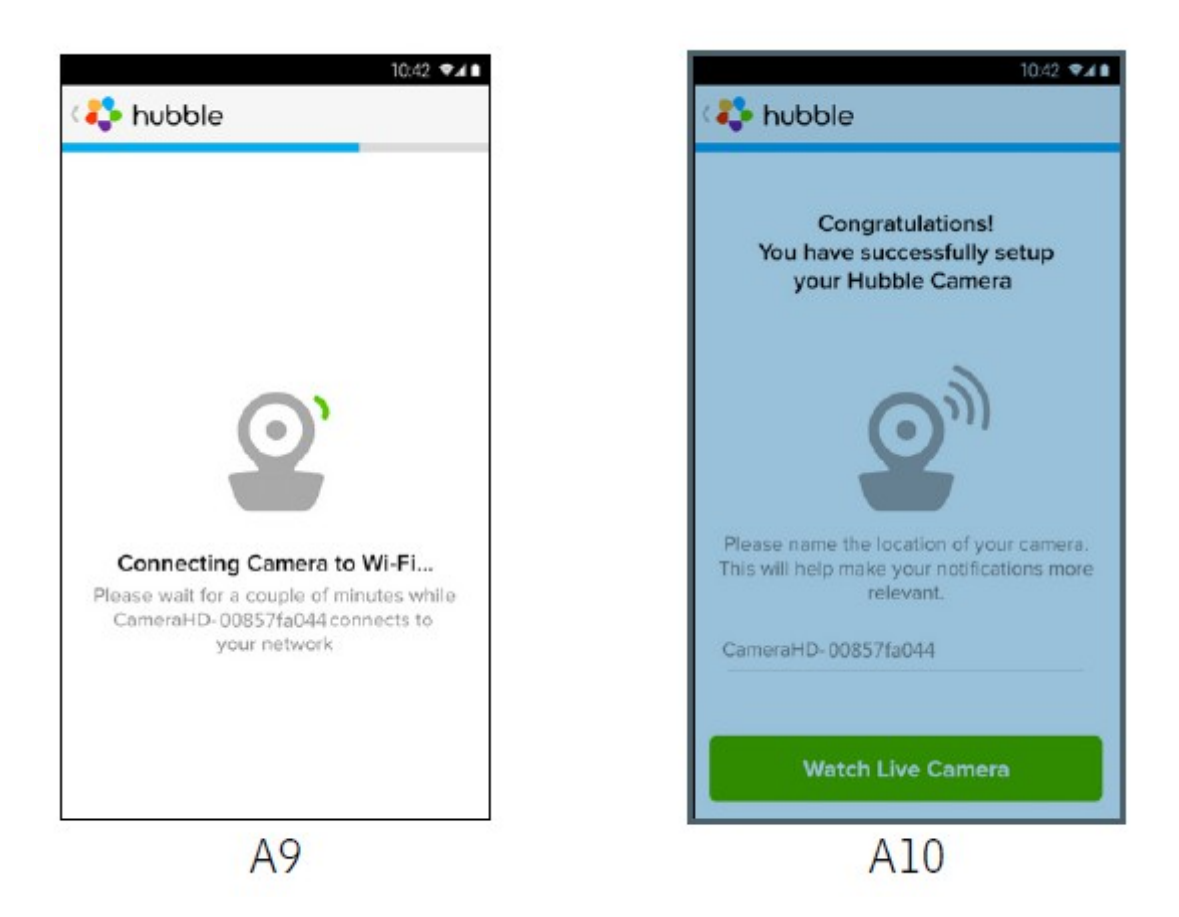

Pritisnite na ikono 'Watch live camer' – spremljanje v živo preko kamere. Pričela bo uripati modra LED lučka (slika A11). Pritisnite na logo 'Hubble' in se vrnite na ikono 'Camera', kjer se nahaja seznam razpoložljivih kamer (slika A12).

i vil

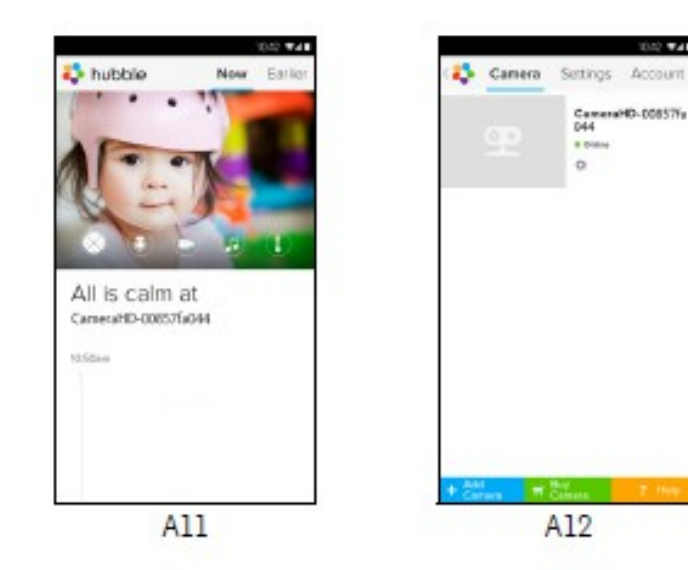

## **Uporabniški račun in nastavitev kamere:**

Potrebujete: MBP85CONNECT kamero MBP85CONNECT polnilni kabel iPhone®/iPad® napravo, verzija 7,0 ali novejša

## **Vključitev in povezovanje kamere:**

Polnilni kabel priključite v stensko vtičnico, drugi del kabla pa priključite v mikro USB režo na zadnji strani kamere. Pri tem zagotovite, da bo gumb za vklop v položaju 'ON'. Po končanem zagonu bo svetila rdeča LED lučka. Ko boste zaslišali dvojni pisk, je kamera pripravljena za nastavitve.

#### **Prenesite 'Hubble for Motorola monitors' - program za nastavitev:**

Pojdite na spletno stran 'App Store' in poiščite zahtevano aplikacijo. Aplikacijo prenesite in jo shranite ter namestite na vašo 'iPhone®/iPad®' napravo.

#### **Zaženite Motorola program na vaši ' iPhone®/ iPad®' napravi:**

Zagotovite, da je vaša 'iPhone®/iPad®' naprava povezana z brezžično internetno povezavo. Zaženite programsko aplikacijo na vašem uporabniškem računu, izberite ' Terms of service' – da se strinjate s pogoji uporabe, in nato pritisnite na ikono 'Create' (slika i1). **Pomnite:** Če že imate aplikacijo 'Hubble for Motorola monitors account', izberite ikono 'Already have a account' – že imam račun in pojdite na naslednji korak.

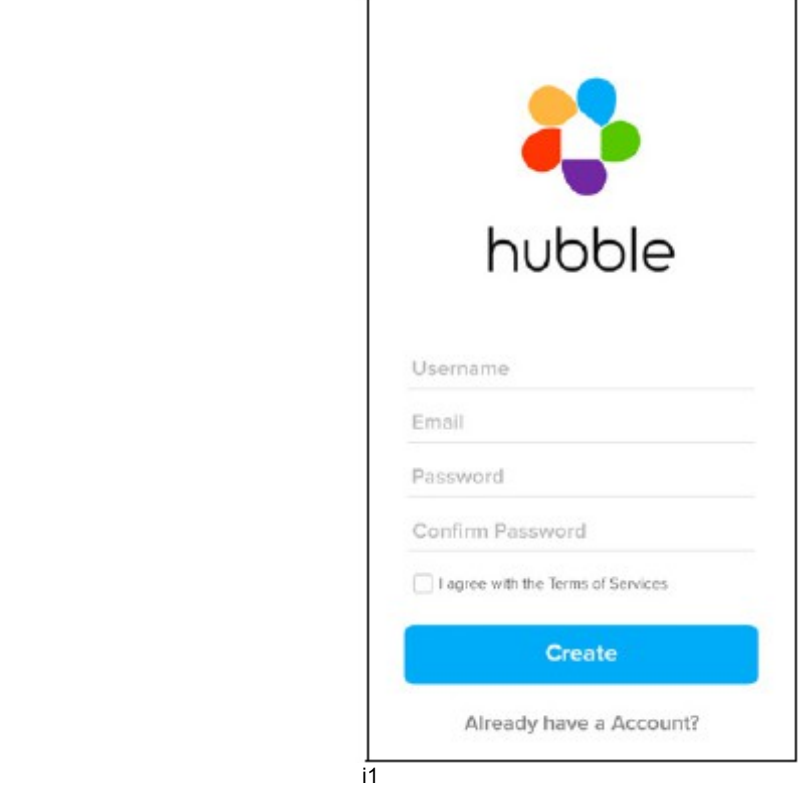

#### **Na vaš račun povežite kamero:**

Odprite nov račun in se povežite. Pritisnite na 'Add camera' (slika i2) . Nato pritisnite na gumb '"MBP85CONNECT" kamera' (slika i3).

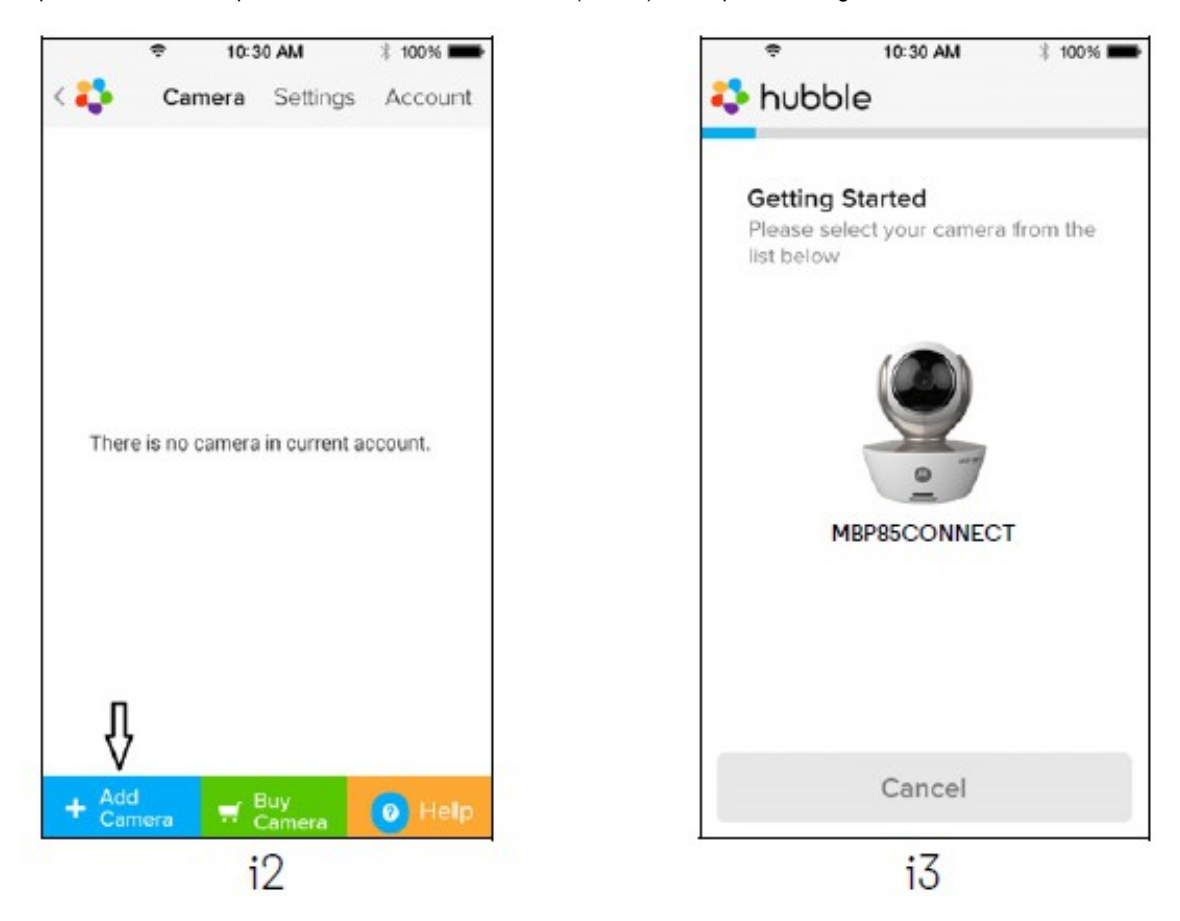

Na zaslonu se bodo pojavila navodila za namestitev 'Bluetooth tm' (slika i4)

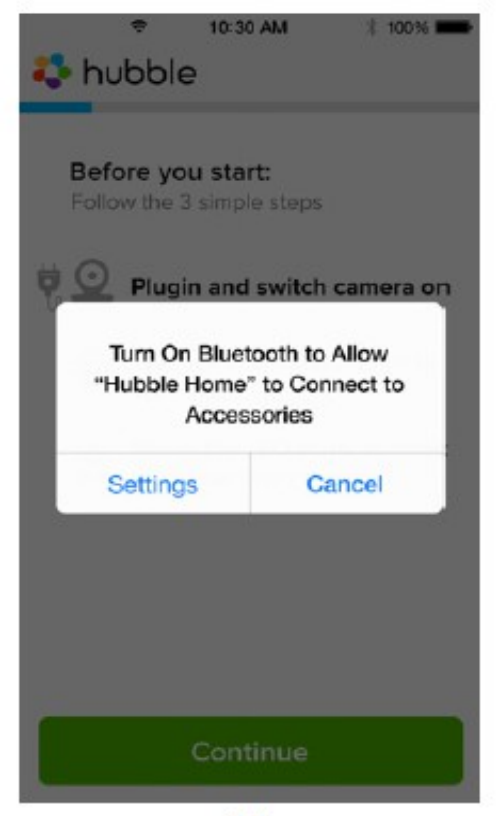

 $i4$ 

Pritisnite na gumb 'Home', nato vstopite v nastavitve 'Settings', nato vključite 'Bluetooth' funkcijo na vaši iPhone®/iPad® napravi.

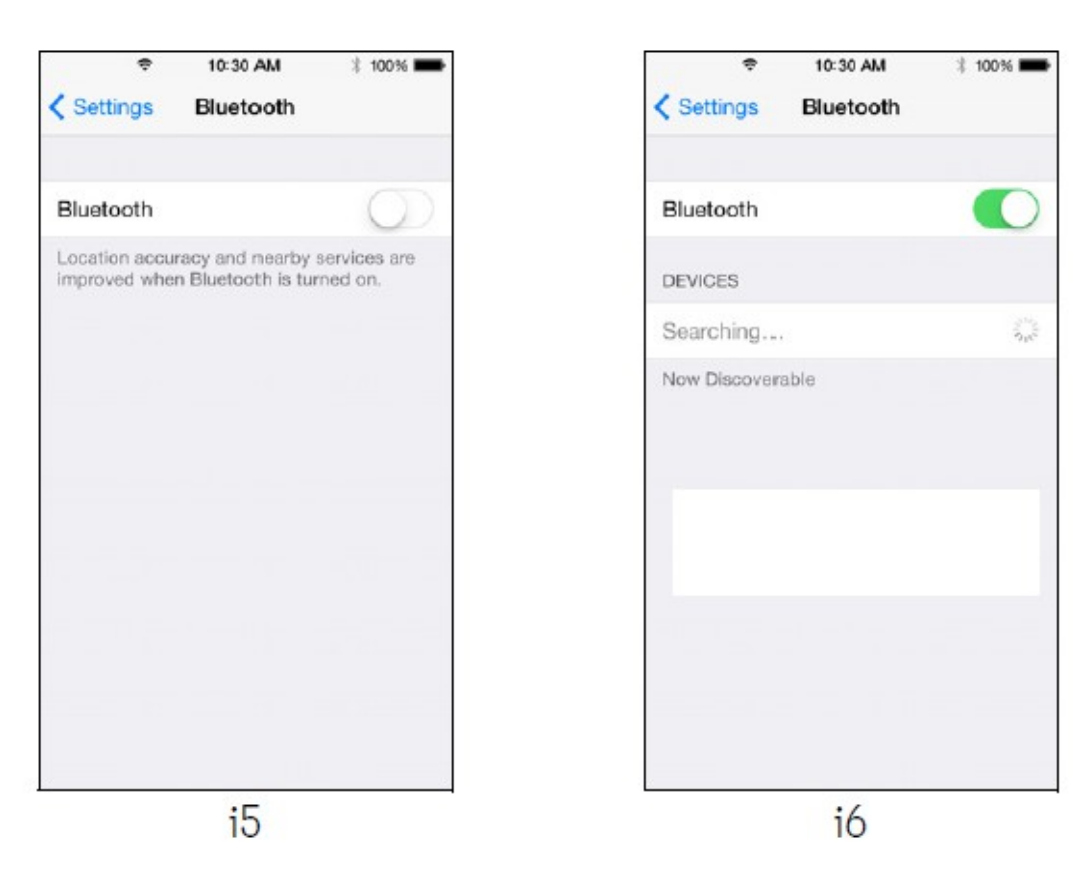

Pritisnite gumb 'HOME' in izstopite iz nastavitev 'Settings'. Pritisnite na 'Hubble for Motorola Monitors' aplikacijo in vstopite v program.

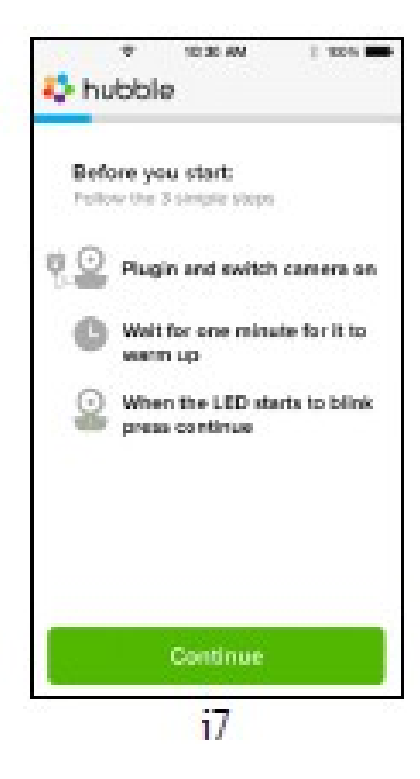

Upoštevajte zgoraj navedene korake in poiščite kamero s pomočjo identifikacijske številke 'Camer Hdxxxxx', nato pritisnite na korak 'Continue', medtem, ko se je vaš iPhone® ali /iPad® povezal s kamero (slika 8).

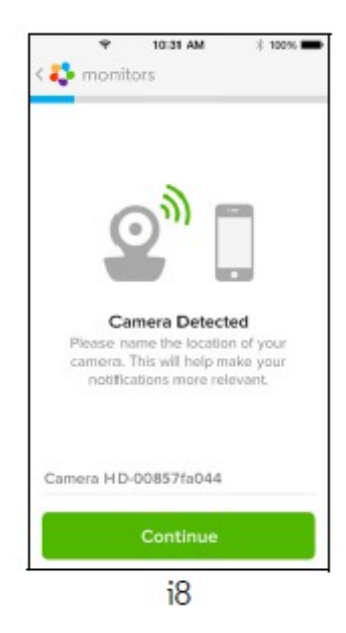

Izberite internetno povezavo (Wi-Fi) in pritisnite na ikono 'Contnue', vnesite geslo in pojdite na naslednji korak 'Next' (sliki i9, i10).

\$100%

**WPA** 

Join

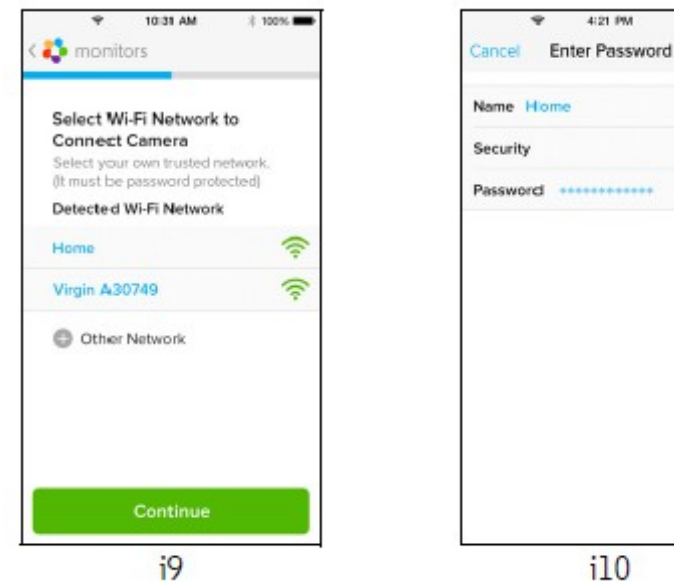

Povezovanje kamere in internetne povezave bo trajalo nekaj časa. Nato se bosta pojavili sliki i11 in i12. Če vzpostavitev povezave ne bo uspešna se ponovno povežite in izberite način 'Retry' , ter ponovite postopek.

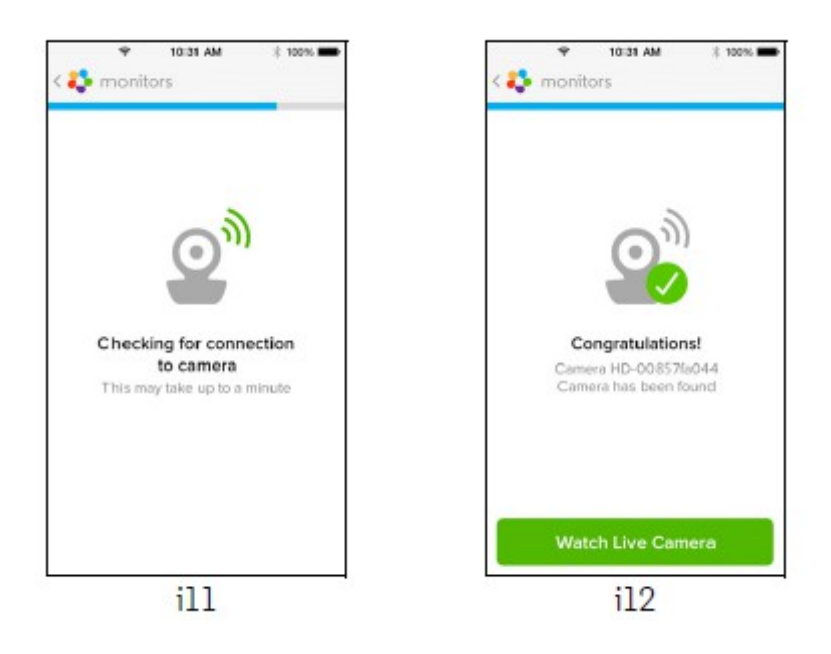

Pritisnite na ikono 'Watch Live Camera' in poglejte posnetek (slika i13). Pritisnite na logo 'Huble' in se vrnite na meni izbire kamer (slika i14).

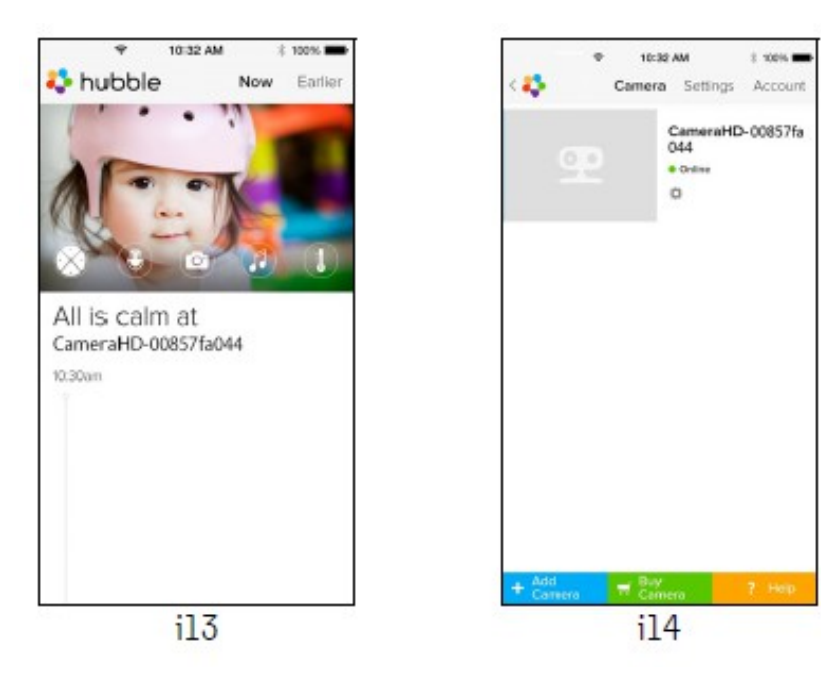

## **Kamera:**

# **Priključitev kamere na napajanje:**

Priključek polnilca vključite v priključek na napravi in drugi del polnilca vključite v stensko vtičnico. Gumb za vklop/izklop potisnite v način 'ON'. Prikazala se bo modra LED lučka. Namig: če želite napravo izključiti, potisnite gumb za vklop/izklop v položaj 'OFF'.

## **Funkcije kamere:**

# **Delovanje s pomočjo 'Android' naprav:**

Zaženite aplikacijo 'Hubble' na vaši napravi. Na zaslonu se bo pojavila kamera.

#### **Dodajanje kamer:**

Na zaslonu kamere pritisnite na logo 'Hubble' in pojdite v meni 'Add Camera' (slika A13). Pritisnite na meni 'Add Camera' in dodajte eno ali več kamer, in sicer ob upoštevanju navodil na vaši Android kameri (slika A14). Ko bo dodana dodatna kamer, se bo pojavil meni 'Camera view'.

## **Odstranjevanje kamere:**

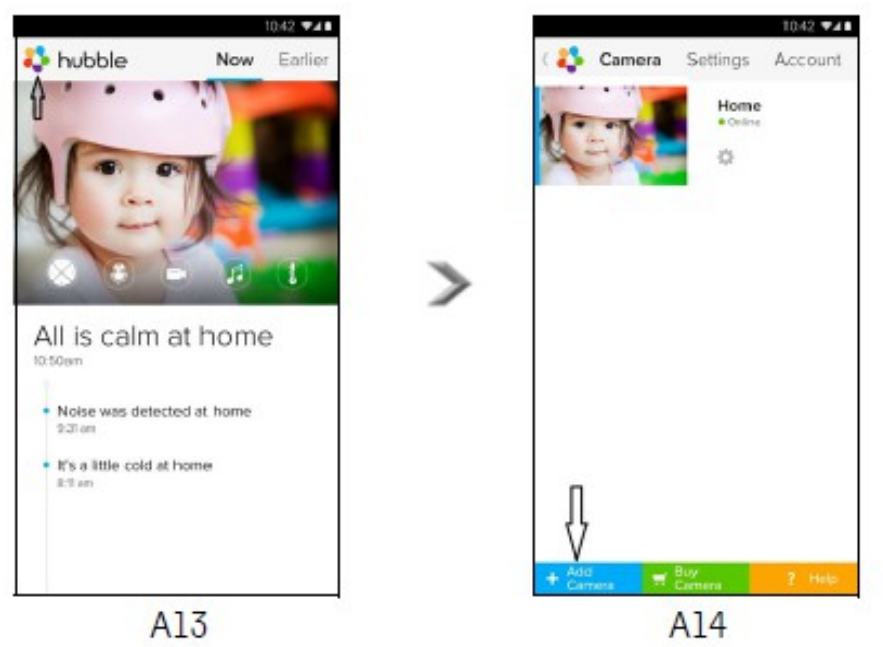

Kamero lahko tudi odstranite, ob upoštevanju naslednjih korakov: Pritisnite na ikono 'Settings' ter pri na ikono 'Camera details' (slika A15).

Izberite način 'Remove Camera' in pritisnite na tipko za potrditev 'yes', ter izbrišite kamero iz menija (slika A16).

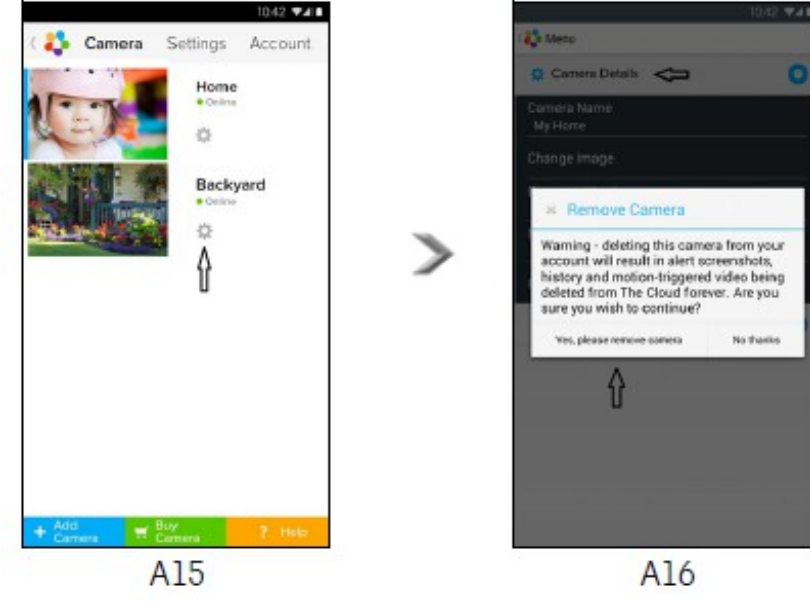

## **Sprememba uporabniškega računa:**

S pomočjo 'Android' naprave lahko spremenite uporabniški račun.

Pritisnite na meni 'Account' na glavnem meniju, pojavila se bo ikona namestitev 'Account Settings' (slika A17).

Pritisnite na meni 'Change Password' in spremenite svoje geslo ob upoštevanju navodil.

Pritisnite na meni 'Log out' in zapustite račn.

Pritisnite na meni 'Freemium plan' in prišli boste v 'oblaček' 'Cloud Video Recording Device'. Za več informacij obiščite spletni naslov: [http://www.hubbleconnected.com.](http://www.hubbleconnected.com/)

Pritisnite na meni 'Use' in pojdite v meni ' Remote Connection Setting', izberite meni 'Use Remote Only' in potrdite ukaz 'yes'. Pritisnite na meni 'Send Log', s čimer boste poslali ukaz v meni 'Hubble App' na server preko elektronske pošte.

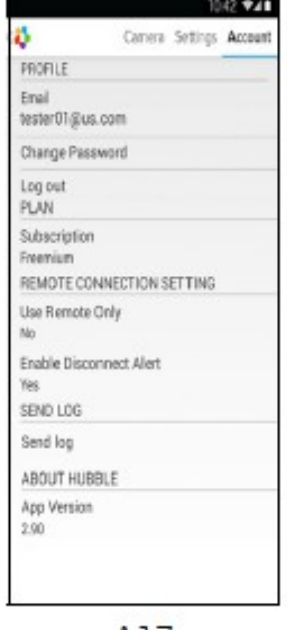

A17

## **Nastavitve kamere:**

Nastavitve lahko spremenite tako, pritisnite na meni 'Settings' (slika A18).

Pritisnite na meni 'Camera Details', in preglejte naslednje menije: 'Camera name', 'Change image', 'Firmware version', 'Model ID' in 'Remove Camera' (slika A19).

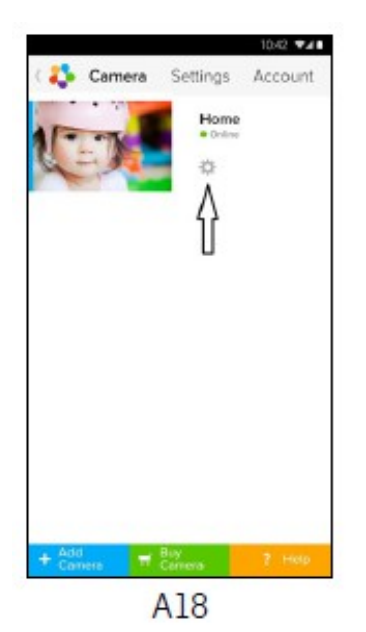

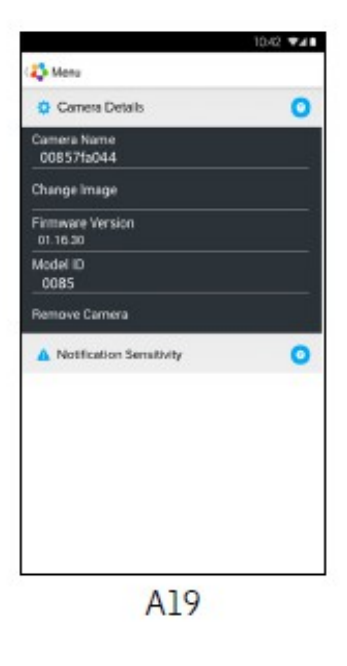

Pritisnite na meni 'Notification Sensitivity' in nastavite intenzivnost glasnosti in detektor gibanja. Nastavitelahko tudi senzor za zaznavanje visoke ali nizke temperature (slika A20).

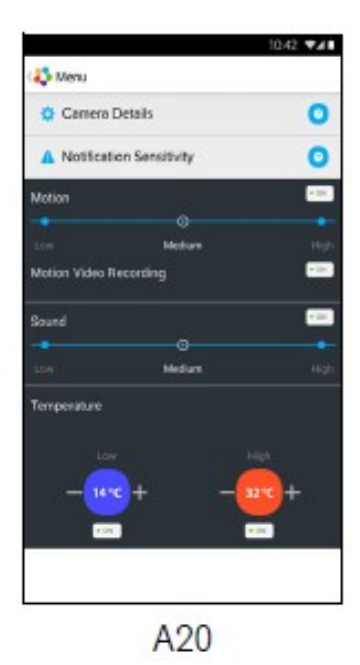

#### **Osnovne nastavitve:**

V osnovnem meniju izberite 'Settings'. Pritisnite na meni 'General Settings', kjer se bo pojavilo okno za nastavitev ure 'Clock' (12h/24h) in okno za nastavitev temperature 'Temperature'. Aktivirajte način 'Notification Sound or Vibration' (slika A21).

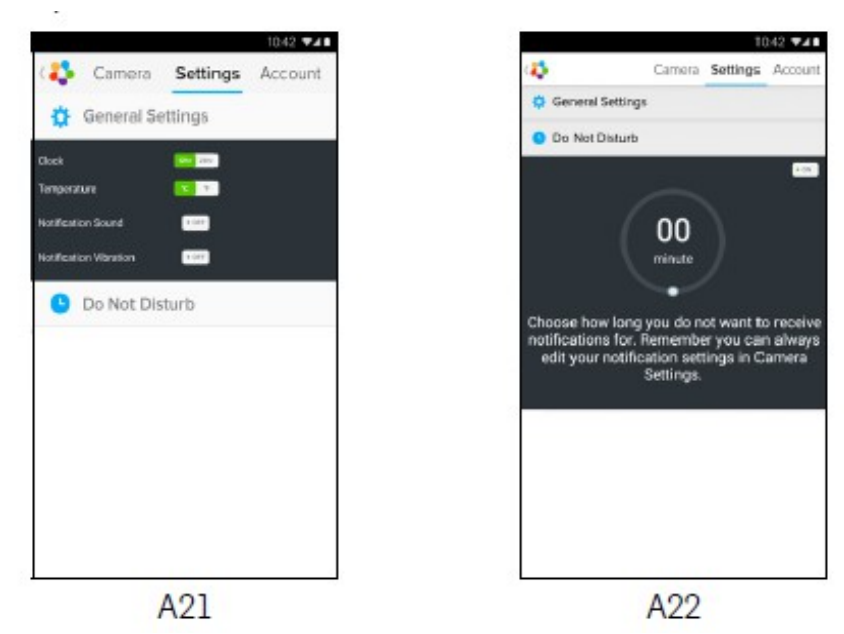

Pritisnite na meni 'Do not disturb' (ne moti), nastavite časovnik na želen čas in pritisnite 'ON'. Kamera v tem času ne bo oddajala glasov ali pošiljala signala na vašo Android napravo, ves čas nastavitev (slika A22).

#### **Značilnosti 'Hubble' aplikacije:**

Pritisnite na pregled menija in prikazale se bodo ikone – dvostranski način komunikacije <sup>'n T</sup>wo way communication'. Pritisnite na ikono mikrofon in aktivirajte način povratnega govora, pritisnite na krogec in govorite. Ponovno preklopite način delovanja in poslušajte oddajanje kamere (sliki A23, A24).

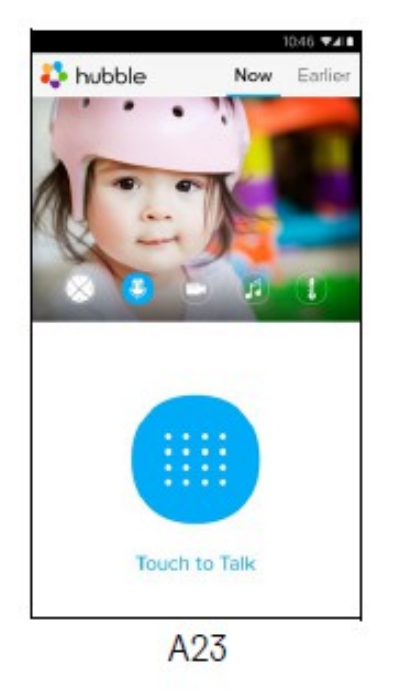

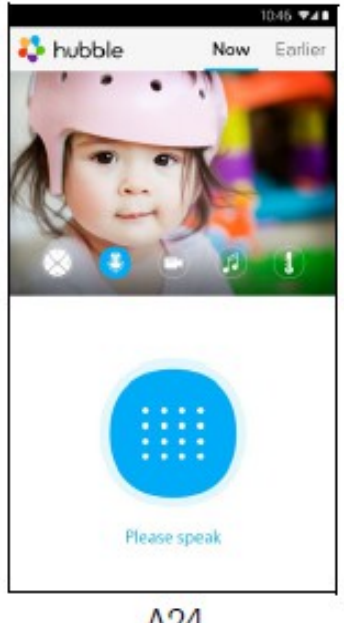

A24

## **Namestitev položaja glave kamere:**

Pritisnite gumb gor ali dol, levo ali desno in nastavite glavo kamere (sliki A25, A26).

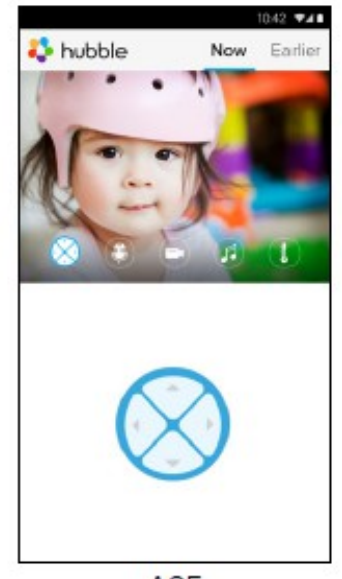

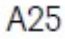

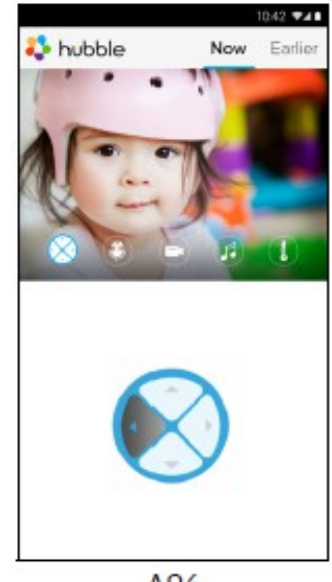

A26

## **Fotografije / Video:**

Izberete lahko način fotografiranja ali snemanja. Pritisnite na zaslon -ikona 'Video' in aktivirajte način fotografije ali snemanja. Izberite način snemanja – pritisnite na ikono kamere (moder krogec), nato pritisnite na gumb in pričnite s snemanjem. Gumb se bo obarval rdeče, pritisnite ponovno in prenehajte s snemanjem (sliki A27, A28).<br>Pritisnite na ikono fotoaparat - moder krogec – in preklopite na na

- moder krogec – in preklopite na način fotoaparat. Pritisnite na moder krog in fotografirajte (slika A29). o

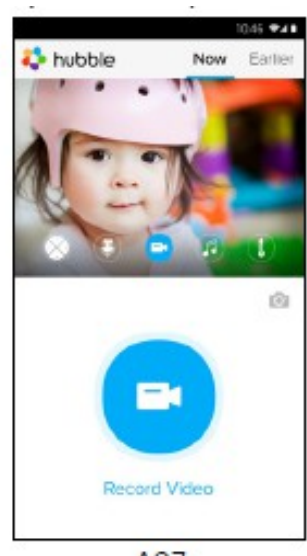

A<sub>2</sub>7

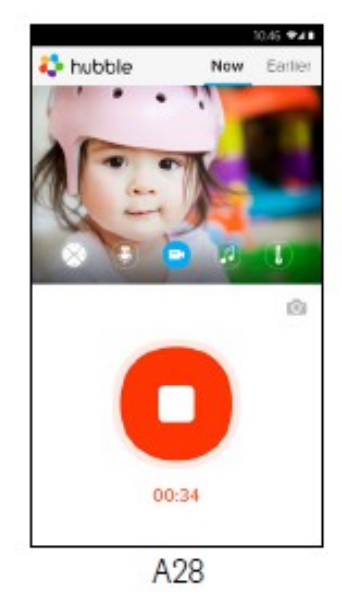

MG OLI bubble Now Earl **Side**  $\bullet$ **Take Picture** 

A29

Pomnite: fotografije in video posnetki se bodo shranili v spomin vaše Android naprave. Do njih lahko dostopate preko menija galerija 'Gallery' ali predvajalnika 'Media Player'. Za predvajanje video posnetkov uporabite aplikacijo 'Hubble App' ali drugo napravo kot je MX predvajalnik (najdete ga na Google Play tm Store), ki lahko predvaja format MJPG.

**Melodije:** za predvajanje melodij (5 tovarniško nastavljenih), pritisnite na ikono 'Melody'. Izberite želeno melodijo (slika A30).

 **Temperatura:** temperaturni senzor, ki se nahaja na zadnji strani kamere bo prikazal višino temperature na zaslonu vaše Android naprave (slika A31). Zapis se bo obarval rdeče, če temperatura preseže višino priporočene temperature..

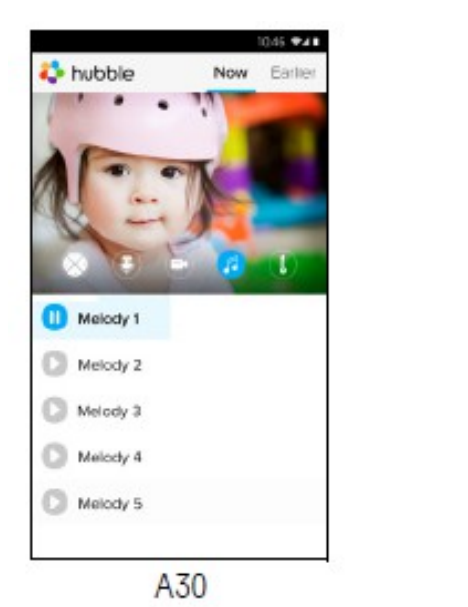

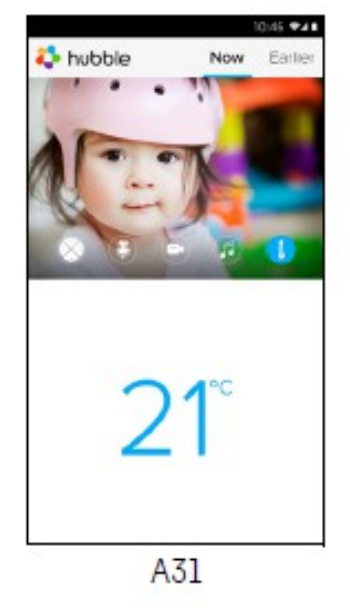

#### **Značilnosti kamere:**

**Delovanje s pomočjo iPhone®/iPad® naprav:** Zaženite 'Hubble' aplikacijo. Na zaslonu se bo prikazala kamera.

**Dodajanje kamer:** pritisnite na ikono 'Motorola' in pojdite v meni 'Add Camera (slika i15). Pritisnite na ikono 'Add Camera' in dodajte drugo kamero. Ko bo postopek dodajanja končan, se bo prikaz kamere pojavil na zaslonu.

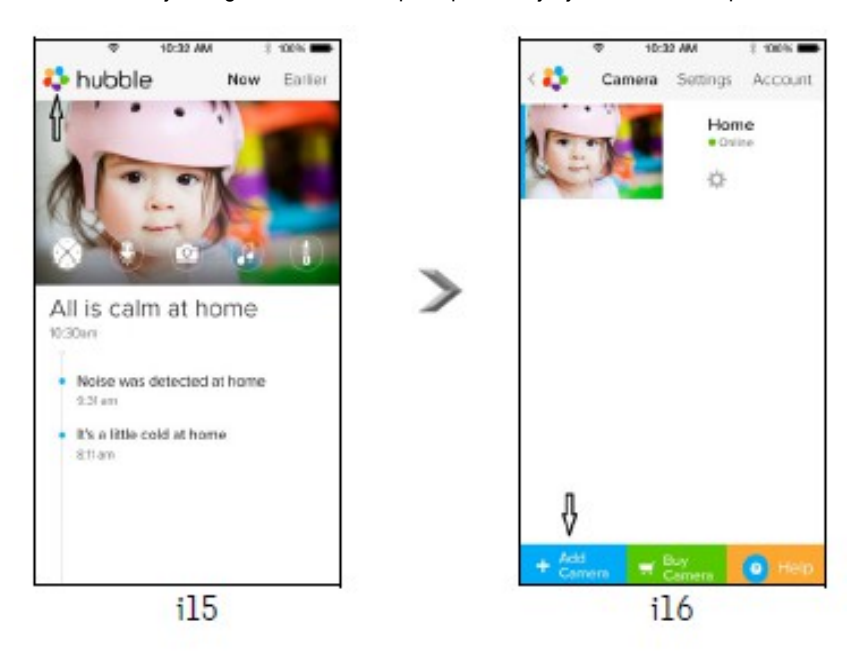

**Pomnite:** dodate lahko le največ 4 kamere.

#### **Odstranjevanje kamere:**

Kamere lahko odstranite iz svojega računa s pomočjo naslednjih korakov:

Pritisnite na ikono v osnovnih nastavitvah, nato pritisnite na ikono 'Camera detail' (slika i17).

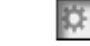

Izberite način odstranitev kamere 'Remove Camera' in pritisnite na ikono 'yes', ter potrdite izbiro (slika i18).

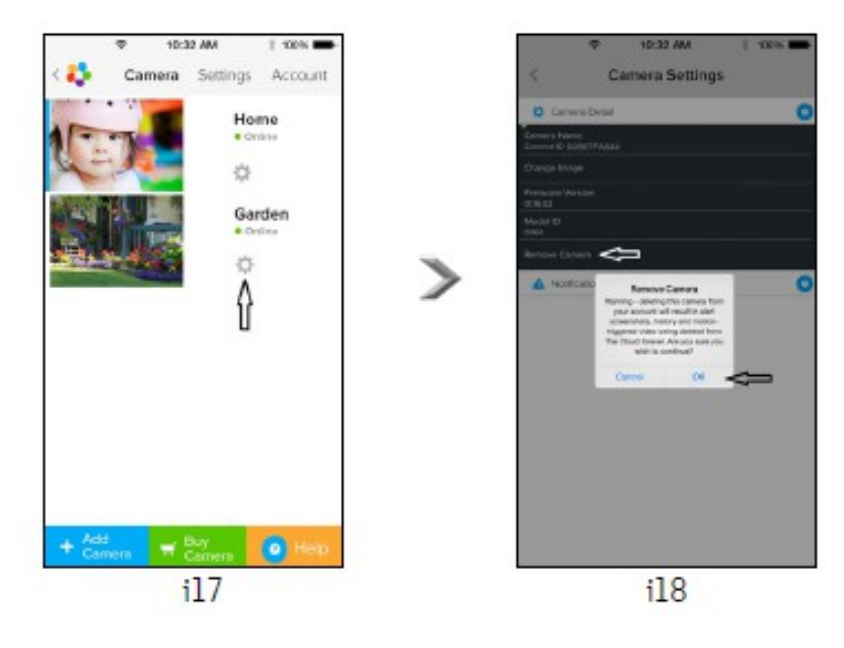

Sprememba uporabniškega računa:

Ob uporabi naprav iPhone®/iPad® lahko spremenite uporabniški račun.

Pritisnite na ikono 'Account', pojavil se bo meni nastavitve računa 'Account settings' (slika i19).

Pritisnite na ikono 'Change Password' in spremenite geslo, ob upoštevanju navodil.

Pritisnite na ikono 'Log Out' in zapustite račun.

Pritisnite na ikono 'Current Plan' in prišli boste v meni oblaček 'Cloud Video Recording Service'. Za dodatne informacije se obrnite na spletni naslov: www.hubbleconnected.com/motorola/plans.

Pritisnite na ikono 'Send app log' in pošljite ukaz v meni 'Hubble app', v server preko elektronske pošte.

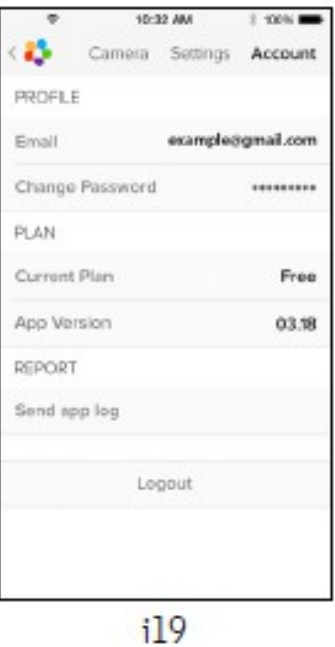

## **Nastavitve kamere:**

Nastavitve lahko spremenite tako, pritisnite na meni 'Settings' (slika i20).

¤

Preglejte naslednje menije: 'Camera name' in 'Firmware version' (slika i21) -spreminjate lariko imena kamere.

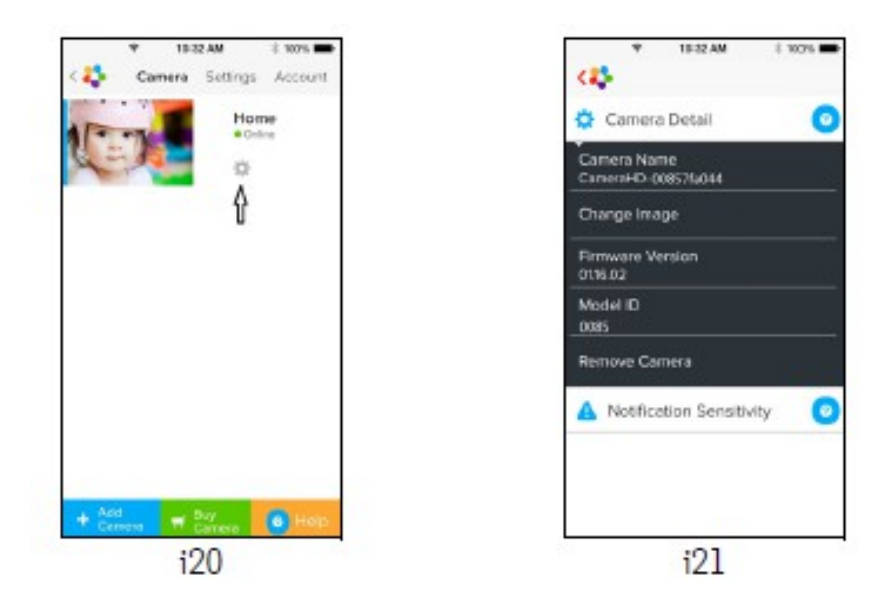

Pritisnite na ikono 'Notification Sensitivity' nastavitev jakosti zvokov in gibanja ter nastavite alarm za zaznavanje temperature (slika i22).

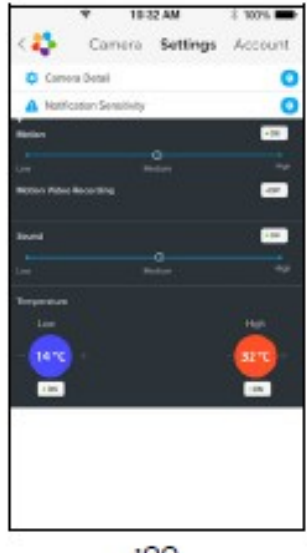

 $i22$ 

# **Osnovne nastavitve:**

Na osnovnem meniju pritisnite ikono 'Settings' (slika i23).

Pritisnite na meni 'General settings' in nastavite način ure 'Clock' (12h/24h) in temperaturo (°C/°F). aktivirajte način zaznave zvokov in gibanja 'Notification Sound or Vibration' (slika i24).

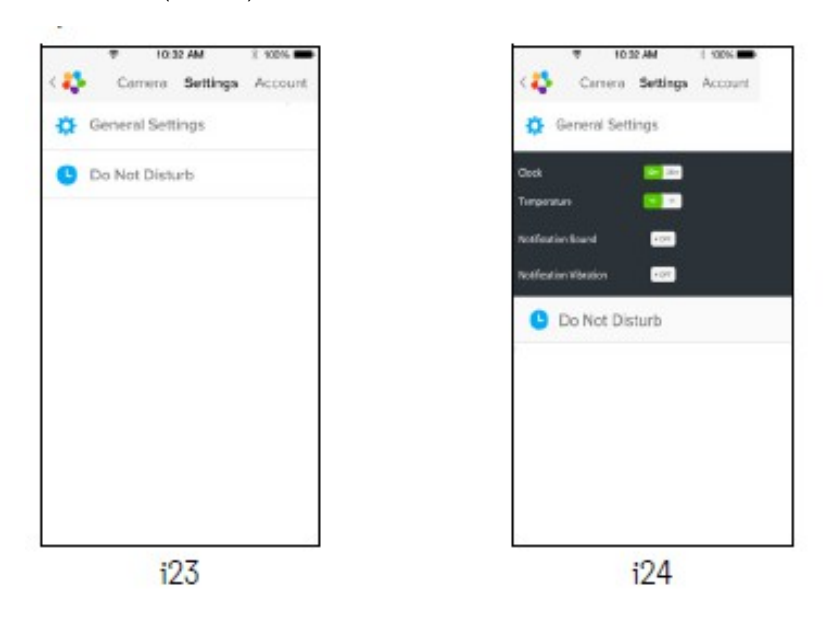

Pritisnite na ikono 'Do not Disturb' (ne moti), nastavite časovnik na želeni čas in izberite 'ON'. Kamera med tem časom ne bo oddajala glasovnih posnetkov na vašo napravo iPhone®/iPad® (slika i25).

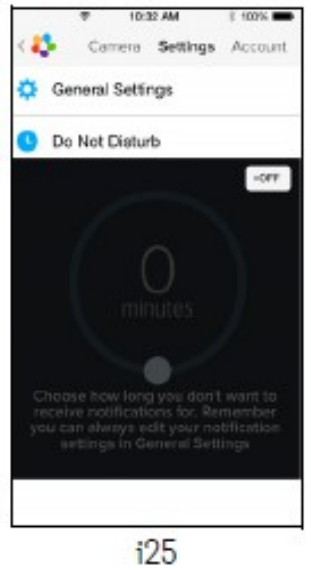

#### **Nastavitve 'Hubble' aplikacije:**

Pritisnite na meni 'Settings' na vaši napravi iPhone®/iPad®. Pojavil se bo seznam aplikacij, pritisnite na ikono in na zaslonu se bodo prikazale aplikacije (slika i26).

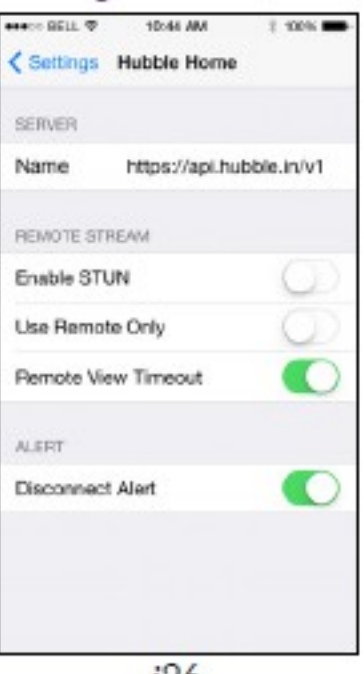

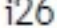

#### **Značilnosti 'Hubble' aplikacije:**

Pritisnite na pregled menija in prikazale se bodo ikone – dvostranski način komunikacije <sup>ema</sup> 'Two way communication'. Pritisnite na ikono mikrofon in aktivirajte način povratnega govora, pritisnite na krogec in govorite. Ponovno preklopite način delovanja in poslušajte oddajanje kamere (sliki i27, i28).

100901

Earlie

Now

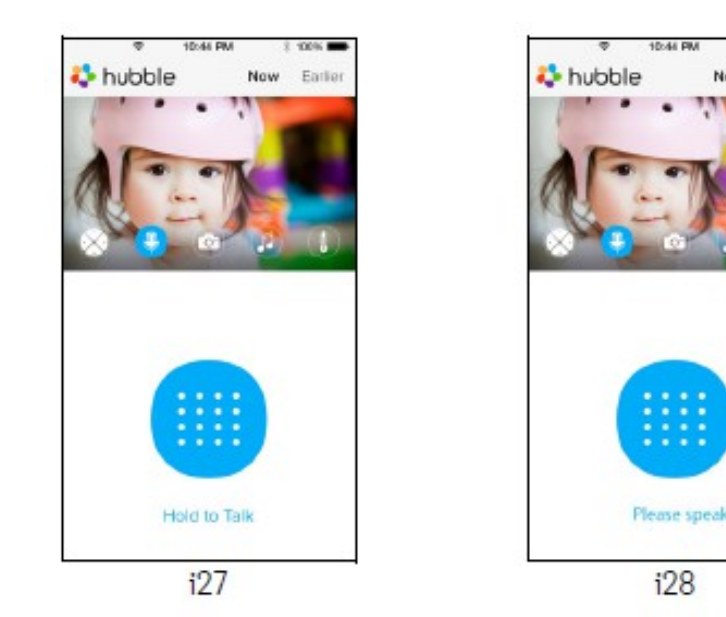

#### **Namestitev položaja glave kamere:**

Pritisnite gumb gor ali dol, levo ali desno in nastavite glavo kamere (sliki i29, i30).

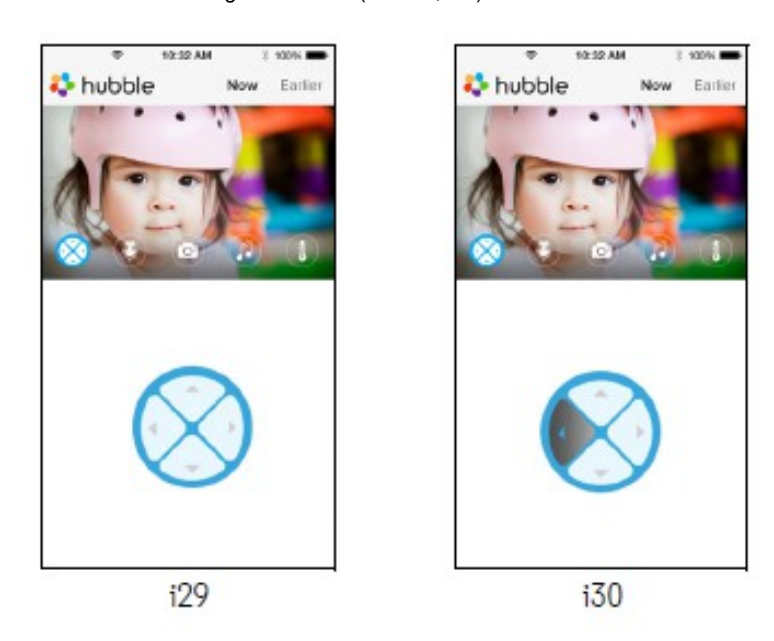

# **Način fotografiranja**.

Ō

- moder krogec – in preklopite na način fotoaparat. Pritisnite na moder krog in fotografirajte (slika A29).

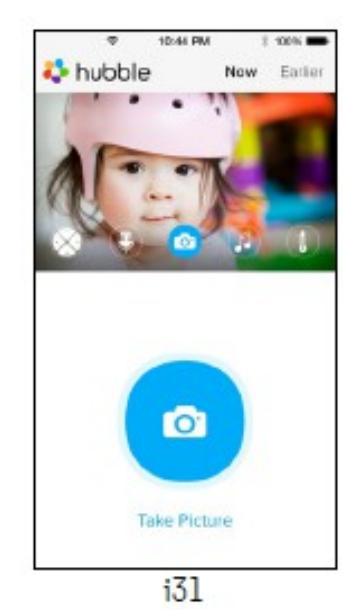

Pomite: fotografije se bodo shranjevale v spomin na vaši napravi iPhone®/iPad®.

**Melodije:** za predvajanje tovarniško nastavljenih mekodij, pritisnite na ikono 'Melody'. Izberite želeno melodijo (slika i32).

 **Temperatura:** temperaturni senzor, ki se nahaja na zadnji strani kamere bo prikazal višino temperature na zaslonu vaše **iPhone auna.** Emperatura se izon, m se nansja na Essaj. Se se meneratura preseže višino priporočene temperature.<br>■ ie®/iPad® naprave (slika i33). Zapis se bo obarval rdeče, če temperatura preseže višino priporočene tempe

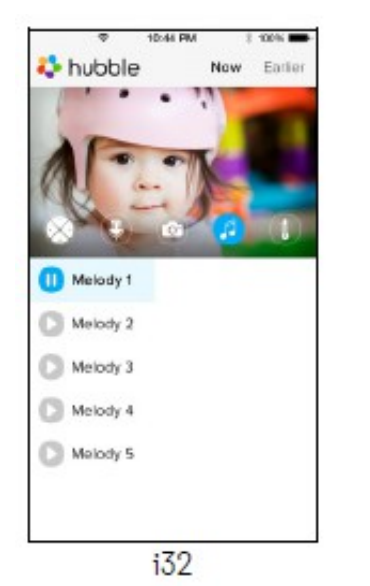

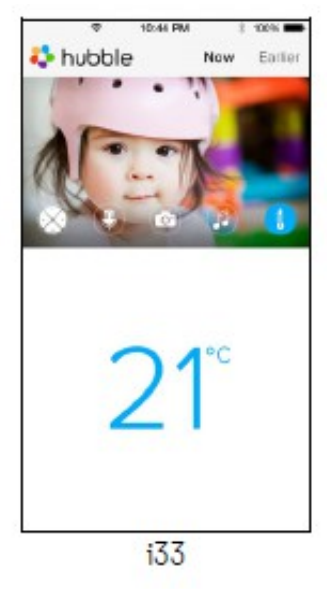

## **Funkcije kamere:**

**Delovanje s pomočjo osebnega računalnika:**

Pojdite na:<http://www.hubbleconnected.com/motorola/login/>

Vnesite uporabniško ime in geslo ter se prijavite v vaš uporabniški račun.

Pritisnite na meni izbire kamer 'Camera list' preko naprave Android ali iPhone®/iPad® naprav. Na ta način lahko ostanete povezani s prijatelji, vam ljubi kraji in ljubljenčki pa so vam vedno na voljo.

Nastavitve lahko tudi spremenite.

#### **Ponovna nastavitev kamere:**

Če boste kamero premestili iz domačega usmerjevalnika (router) na drug usmerjevalnik ali v primeru težav v zvezi z nastavitvijo, je potrebno kamero po-nastaviti. To storite s pomočjo naslednjih korakov:

1.Gumb za vklop/izklop premaknete v položaj 'OFF'.

2.Pritisnite in držite gumb 'PAIR' in nato ponovno potisnite gumb za vklop/izklop v položaj 'ON'.

3.Ko boste zaslišali potrditveni pisk sprostite gumb 'PAIR' . Počakajte nekaj časa, da se kamera ponovno naloži in LED zaslon se bo obarval rdeče ter pričel počasi utripati. To pomeni, da se je kamera uspešno po-nastavila.

4.Ponovno lahko namestite kamero na napravo Android ali OS napravo.

#### **Pomoč:**

#### **Moteči zvoki:**

Da bi se izognili morebitnim dodatnim zvokom in odmevom, zagotovite, da bo razdalja med vašo napravo in WiFi usmerjevalnikom dovolj velika.

Uporaba drugih 2,4GHz naprav, ko so Bluetooth sistemi ali mikrovalovne pečice tudi lahko povzročajo motnje. Napravo imejte vsaj 1,5m oddaljeno od omenjenih naprav ali jih v primeru motenj izključite.

#### **Izguba povezave:**

Preverite nastavitve WiFi naprave. Če je potrebno izključite in ponovno vključite WiFi napravo. Zagotovite, da bo kamera vključena (položaj 'ON'). Počakajte nekaj minut, da se povezava ponovno vzpostavi z internetom.

#### **Pozabili geslo?**

Če ste pozabili geslo, pritisnite na ikono 'Forgot Password' ter napišite vaš poštni naslov (email address). Novo geslo bo prispelo v vaš spletni poštni nabiralnik.

# **V primeru težav:**

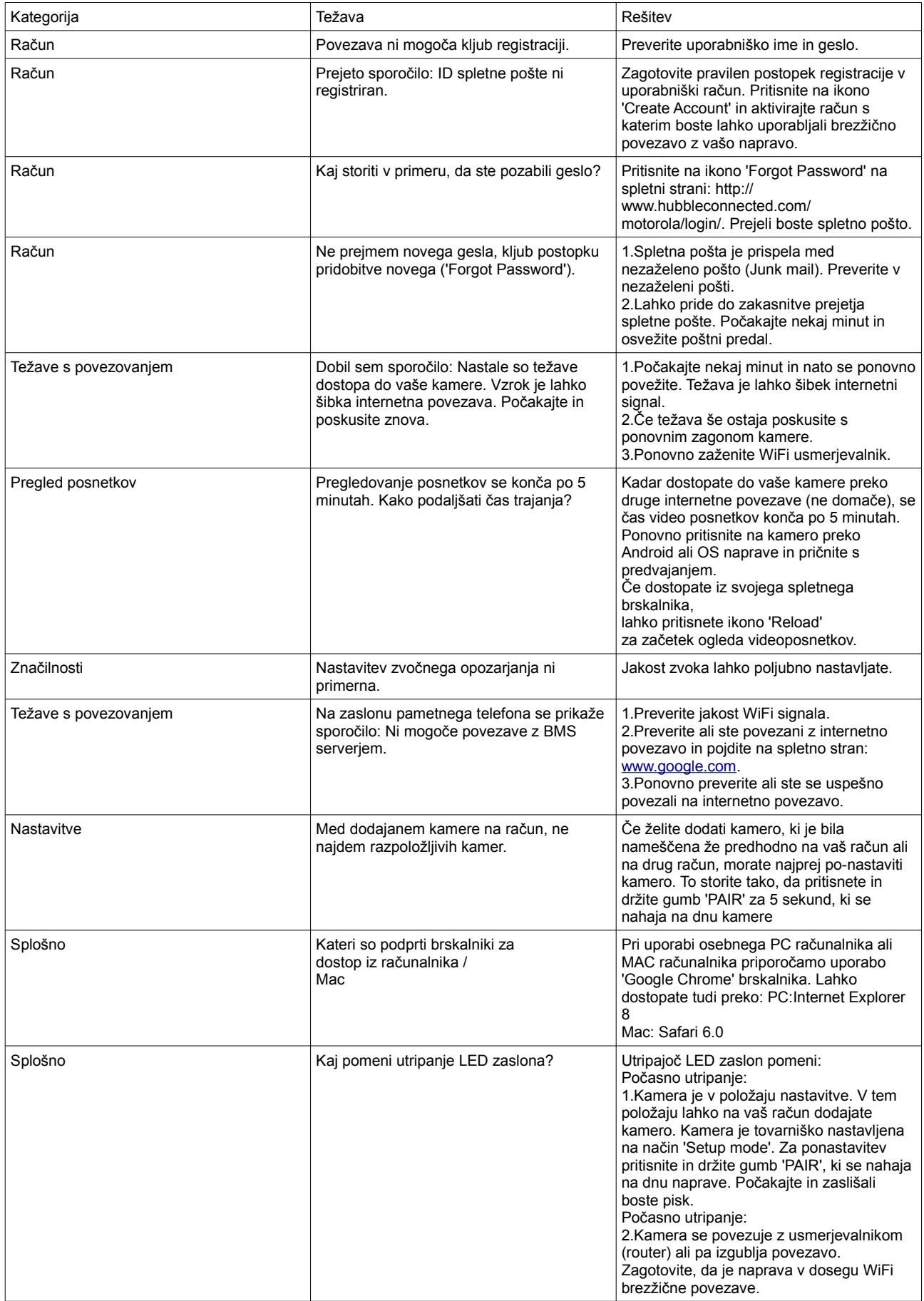

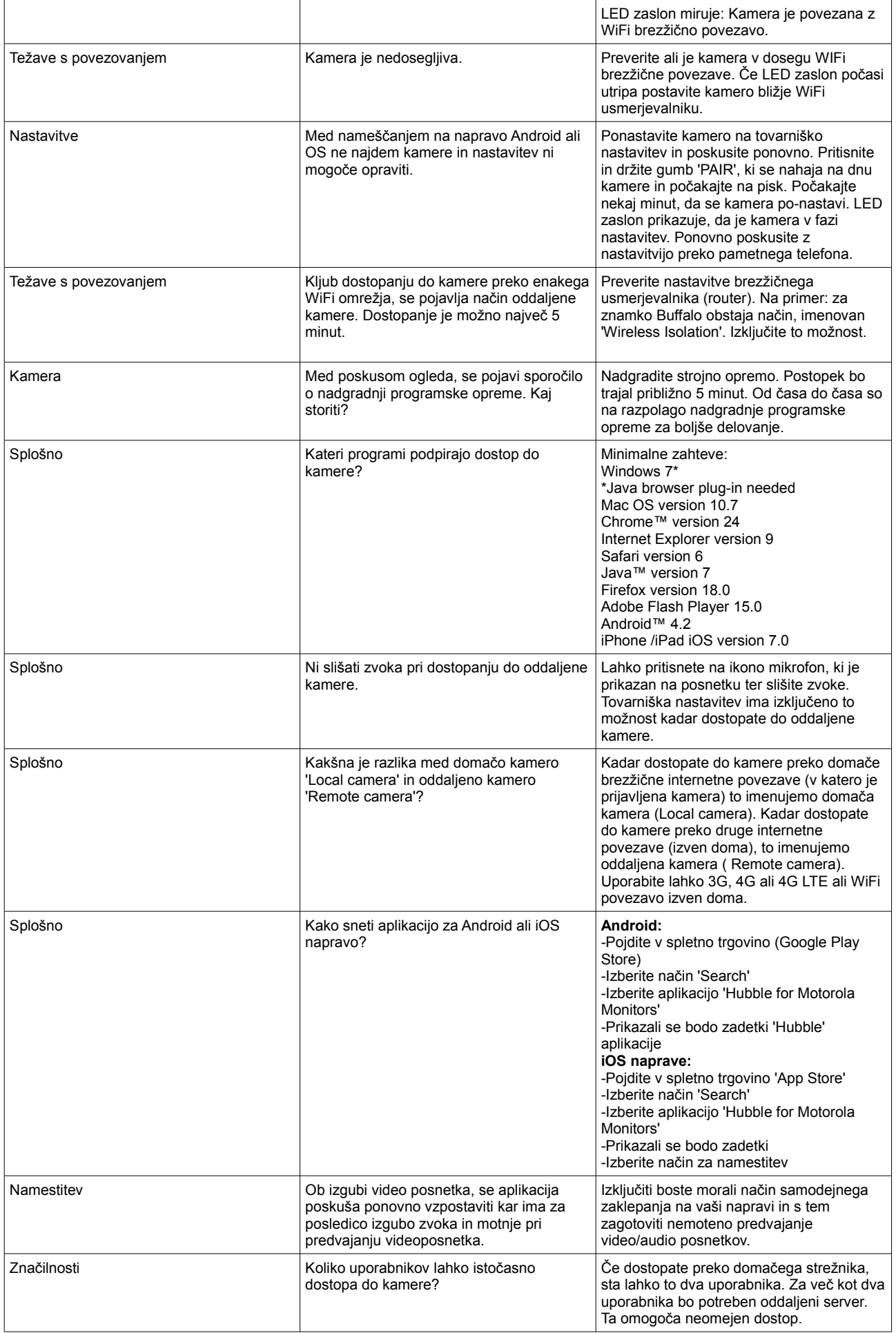

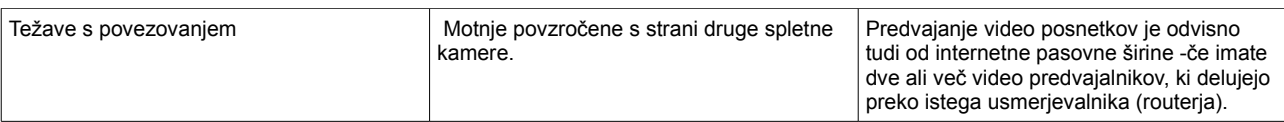

Splošne informacije o baterijah: Ne mešajte tipov baterij. Istočasno ne uporabljajte novih in starih baterij.

V kolikor izdelka ne boste uporabljali dalj časa, odstranite baterije iz izdelka. Ne mešajte standardnih, alkalnih ali baterij, ki se polnijo. Polnilne baterije naj se polnijo pod nadzorom odrasle osebe. Pred polnjenjem jih je potrebno odstraniti iz igrače. Vedno uporabite enake baterije – nikoli ne mešajte različnih znamk in tipov baterij. Baterije vstavite pravilno- s pomočjo slike na izdelku oz. embalaži. Ne polnite baterij, ki niso namenjene za polnjenje. Prazne baterije takoj odstranite iz igrače. Pazite, da pri vstavljanju baterij ne pride do kratkega stika.

RECIKLIRANJE BATERIJ IN OSTALIH ODPADNIH ELEKTRIČNIH NAPRAV (WEEE): zavedajte se pomembnosti čistega okolja, zato nikoli ne odlagajte baterij ali ostalih električnih naprav med gospodinjske odpadke, ampak v za to namenjene zbiralnike. Posvetujte se, kje v vašem okolju so temu namenjena zbiralna mesta. Na vsakem izmed izdelkov je natisnjena sestavina, ki vam pomaga pri odločitvi kako sortirati. Izdelkov, ki vsebujejo Pb, Cd in Hg prav tako ni dovoljeno metati med gospodinjske odpadke.

Proizvajalec Binatone Electronics, izjavlja, da je ta izdelek v skladu z bistvenimi zahtevami in ostalimi pomembnimi predpisi Direktive 1999/5/EC. Kopija originalne Deklaracije o skladnosti je na voljo pri zakonitem zastopniku Apollo d.o.o., Slomškova 3, 2250 Ptuj in spletni strani www.apollo.si.

Izdelano na Kitajskem Izdeluje: Binatone Electronics, Belgija

Zastopa in prodaja: Apollo d.o.o., [www.apollo.si](http://www.apollo.si/)